# Local Monitoring & Management System Operating Manual

Version 3.0

# Disclaimer

Thank you very much for purchasing our product, if you have any questions, or require any assistance during use, please feel free to contact us.

This manual is written based on the current version of the software and hardware. If there are any inaccuracies or imperfect technical solutions to problems, described in this manual, due to software version updates, modifications or upgrades, or because of hardware upgrades, we ask for your understanding. If you cannot solve any problem with the help of this manual during the use of the product, please call our technical department to enquire about the solution to the issue. This manual will be regularly updated, if necessary, please go to our company official website to download it; changes will be made without notice being given.

Software download URL : www.alptopsecurity.com

Tips

Recommended PC basic configuration: CPU quad-core 3.0GHz, 4G memory, 512M graphics card, 2.1 sound card, Audio output, MIC input, WindowsXP/7/8/10

| 1 Olivet Temple I Oceanieu                                               |    |
|--------------------------------------------------------------------------|----|
| Client Terminal Overview Client Terminal Installation & Uninstallation   |    |
| 2.1 Installation                                                         |    |
| 2.2 Uninstall                                                            |    |
| 3. User Terminal Log In                                                  |    |
| S. User Terminal Log in A. Client Terminal Common Features Configuration |    |
| 4. Client Terminal Common Peatures Computation                           |    |
| 4.1 Features                                                             |    |
|                                                                          |    |
| 5. Device Management                                                     |    |
| 5.1 Auto Search                                                          |    |
| 5.2 Add Device                                                           |    |
| 5.3 Modify Device                                                        |    |
| 5.4 Remote Configuration                                                 |    |
| 5.5 Remove Device                                                        |    |
| 5.6 Directory upgrade, File upgrade & Upload configurations              |    |
| 5.7 Video recording plans                                                |    |
| 5.8 Restore factory settings, Reboot device & Download configurations    |    |
| 6. Preview                                                               |    |
| 6.1 List view                                                            |    |
| 6.1.1 Device List                                                        |    |
| 6.1.2 Device List                                                        |    |
| 6.1.3 Device Configuration                                               |    |
| 6.1.4 Search & View Devices                                              |    |
| 6.2 Image List View                                                      | 10 |
| 6.2.1 Device Configurations                                              | 11 |
| 6.2.2 Search & View Devices                                              | 11 |
| 6.3 PTZ Control                                                          |    |
| 6.4 Real-time monitoring                                                 |    |
| 6.4.1 Real-time monitoring                                               |    |
| 6.4.2 Dual stream monitoring                                             |    |
| 6.4.3 Video ratio                                                        |    |
| 6.4.4 Playback mode                                                      | 14 |
| 6.4.5 Voice intercom                                                     | 14 |
| 6.4.6 Audio frequency                                                    | 14 |
| 6.4.7 Preview video                                                      | 14 |
| 6.4.8 Preview video                                                      | 14 |
| 6.4.9 Electronic Zoom                                                    | 14 |
| 6.4.10 Screen format switching                                           | 15 |
| 6.4.11 Auto-Play                                                         | 15 |

Contents

#### 1. Client Terminal Overview

The local monitoring and management system is an application software that uses a local area network (LAN) as the media channel to centralize real-time monitoring, capturing, video recording, receiving/processing alerts, viewing historical videos, remote intercom, and broadcasting to multiple monitoring points.

This manual is provided for users who are using the local monitoring and management system. You should have basic operational knowledge and experience of relevant equipment (such as IPC, NVS, DVR and other products.). If you have not used any related equipment such as an IPC, you can use this manual along with the "IPCAMERA User's Manual" V3.0. This will enable you to quickly learn to use our products.

The system is in the process of being further designed and improved. Please continue to review our official website and download the latest version of the system. If there are any problems with the functioning of the system, we ask for your understanding. We also invite you to give your valuable feedback to help us to better improve the system, and we thank you very much, in advance, for your suggestions.

## 2. Client Terminal Installation & Uninstallation

## 2.1 Installation

1.Double click LMS installation program, select installation language; 安装语言

| 请选择你要安装的语言 |
|------------|
| English    |

2.Click "OK" button to activate installation:

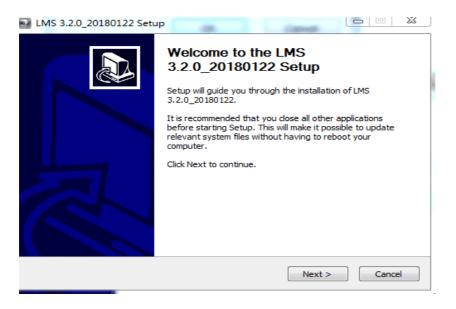

Click the "Next step" button, enter the Select Installation Location screen, set the program installation directory ;

Click the "Install" button and start to install ;

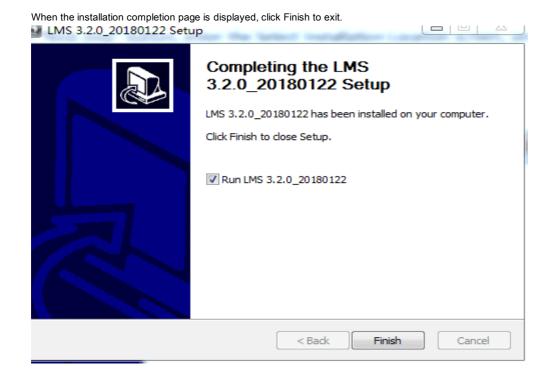

## 2.2 Uninstallation

Click the [Start] button to select Setting  $\rightarrow$  Control Panel  $\rightarrow$  Program  $\rightarrow$  Uninstall program, select "LMS x.x.x\_xxxx" at the uninstall or change program screen, right click Uninstall or double click on the option to uninstall (as shown below).

## 3. Client Terminal Login

After the client has successfully installed, run the client terminal and enter the login page as shown below. Enter user name and password to log in.

| L              | MS        | × |
|----------------|-----------|---|
| <u>.</u>       |           |   |
| RememberPasswo | AutoLogin |   |
| Login          |           |   |

User name: Local login username admin

Password: Local login password, initial value : 123456 this may be changed after login ;

Remember password: After checking this option, you do not need to re-enter your password when logging in again next time ;

Automatic login: After checking this option, the next time you double click the client icon, you do not need to enter username and password and may enter the system directly.

## 4. Client Terminal Common Features Configuration

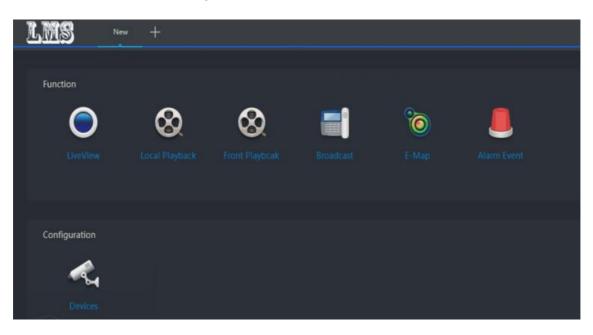

## 4.1 Features

**Preview:** Perform real-time preview operations on grouped channels, and perform operations such as recording, capturing, and pan-tilt.

Local playback:Search and playback of local video files of grouped channels

Remote playback: Search and playback of remote video files of grouped channels

Broadcast: Support call and MP3 broadcast

Electronic map: User-friendly layout and positioning equipment

Alert events: Logging and querying alert information

# 4.2 Configuration

Device management: Add, delete, modify, and upgrade devices

# 5. Device Management

In the configuration screen of the function screen, select "Device " to enter the device management page (as shown below).

| lms                  | De   | vices | +       |   |            |              |  |
|----------------------|------|-------|---------|---|------------|--------------|--|
| Q Auto Search        | +    | Add   |         | Ū | Delete     |              |  |
| All Device           |      |       |         |   |            |              |  |
| 🗖 IP/Domain nan      | Name |       | Group   |   | Device Typ | Device Model |  |
| <b>192.168.133</b> . |      |       | Default |   | IPC        | MC200C2_V0   |  |

## 5.1 Auto Search

You can search for all devices on the same network segment, modify IP and carry out grouping

## 5.2 Add device

You can manually add devices, including name, IP, video port, PTZ control port, grouping, account, and password (default setting: admin, 123456) for editing. \*Required field.

|            | Add           |      |
|------------|---------------|------|
| Name       |               |      |
| IP:        | 192.168.0.200 |      |
| Video Port | * 554         |      |
| Ptz Port   | 8091          |      |
| Group      | Default -     |      |
| Account    | admin         |      |
| Password   | •••••         |      |
|            |               |      |
|            | Apply Ca      | ncel |

# 5.3 Modify device

This function can modify the display information of the device. Including the IP name, video port, PTZ control port, grouping, account, password can be edited..Double click device list, to set it.

|            | Modify            |     |
|------------|-------------------|-----|
| Name       |                   |     |
| IP:        | • 192.168.133.160 |     |
| Video Port | \$ 554            |     |
| Ptz Port   | * 8091            |     |
| Group      | Default 🔹         |     |
| Account    | e admin           |     |
| Password   |                   |     |
|            |                   |     |
|            | Apply Can         | cel |
|            | Apply Can         | cel |

## 5.4 Remote Configuration

The settings that can be made include: network settings, media settings, pan and tilt (PTZ) settings, storage settings, alert settings, right click device list to set it.

| Q Auto Search      | + Add | ı Ū     | Delete     |              |               |
|--------------------|-------|---------|------------|--------------|---------------|
| All Device         |       |         |            |              |               |
| 🔽 IP/Domain nan    | Name  | Group   | Device Typ | Device Model | SN            |
| <b>192.168.133</b> |       | Default | IPC        | MC200C2_V0   | Modify        |
|                    |       |         |            |              | Remote Config |
|                    |       |         |            |              | Delete        |
|                    |       |         |            |              |               |
|                    |       |         |            |              |               |
|                    |       |         |            |              |               |
|                    |       |         |            |              |               |
|                    |       |         |            |              |               |
|                    |       |         |            |              |               |

5.5 Remove device

If you remove a device added by the client, it is unrecoverable. Please proceed with caution.

# 5.6 Directory upgrades, file upgrades, and upload configurations

| Ŷ | Dir Upgrade   | 6 |
|---|---------------|---|
| Ŷ | Files Upgrade | 6 |
| Ŷ | Upload config | È |
|   |               |   |
|   |               |   |

Directory upgrade: Click , select the corresponding folder and click "Directory Upgrade" to upgrade.

File upgrade: Click , select the corresponding file and click "File Upgrade" to upgrade.

**Upload configuration:** Click, select the corresponding configuration file and click "Upload Configuration" to upload the configuration information. The corresponding configuration information takes effect immediately, but restoring to factory set tings will reset it.

1. There will be a status prompt to indicate if the upgrade is successful, if the upgrade is not successful, generally will work after repeating the upgrade once ;

If multiple upgrades are not successful, turn the power of the front-end device off before upgrading again. The upgrade status is displayed during the upgrade.

2. Do not power off the front-end device during the upgrade to avoid losing the program.

# Record Plan

The corresponding video recording plans can be customized in batches or individually, including scheduled recordings, motion detection recordings, alert recordings, and clearing recordings.

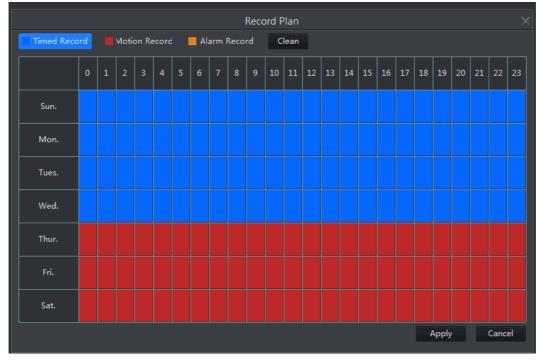

5.8 Restore factory settings, restart device and download configuration

| Record Plan | Restore | Reboot | Down Config |  |
|-------------|---------|--------|-------------|--|
|             |         |        |             |  |
|             |         |        |             |  |
|             |         |        |             |  |
|             |         |        |             |  |

After selecting the device, click "Restore Factory Settings" to return to the factory default settings. After selecting

the device, click "Restart Device" to complete the device restart operation.

After selecting the device, click "Download Configuration" to download the configuration information of the corresponding device.

## 6. Preview

After the configuration management has added a device, in the configuration bar of the new function screen, select "Preview", to jump to the video preview screen, you can then view the real-time video.

# 6.1 List View

Click to switch to the list view. You can group, remove and add devices.

# 6.1.1 Device List

Right click Device List to preview all devices, remove all devices in the list, and add groupings

#### 6.1.2 Grouping

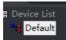

Right click **sector** to preview all devices under the current group, remove all devices in the group, and delete the grouping, but you cannot delete the default group.

## 6.1.3 Device Configuration

Right click the corresponding device 192.168.1.102 to modify the device, remove the device, remotely configure the settings, set recording schedule, replicate P2P ID, generate QR code, restart and restore to factory settings, as well as to view the external storage (see above).

#### 6.1.4 Search & View Device

Search Device: Enter the corresponding device name, you will find the corresponding device and the background color of the found device becomes white .

View Device: Hold mouse on the IP for about 1 second and the IP serial number and device type will be displayed

**Device Status :** 

Blue Device online, White Device offline, Red : Device is previewing

White antenna Device not recording ,Red antenna Device is recording

# 6.2 Image List View

Click must be switch to image list view. You can add, delete, and modify devices

#### 6.2.1 Device Configuration

Right-click the corresponding device, to carry out modify device, remove device, remote configuration to view settings, video plan

settings, P2P ID replication, QR code generation, restart and restore the factory settings as well as external storage view (see

below)

#### 6.2.2 Search and View Device

Search device: Enter the corresponding device name, you can search for the corresponding device, the device found will

have a blue background (as shown below)

Device status: Image is the screen shot from the preview

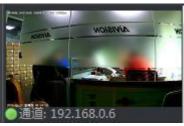

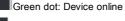

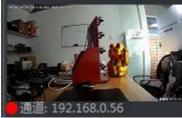

Red dot: Device is recording

White dot: Device offline

# 6.3 PTZ Control(optional)

Change the PTZ settings through the PTZ control screen of the client terminal. The control window can be fixed or movable (as shown above), including moving up, down, left, right, focusing, aperture adjustment, step length adjustment, zooming, and preset point control. When using the up, down, left, right, aperture, focus, and zoom control, press and hold the left key on the corresponding function key to start, and release the left key to stop.

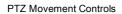

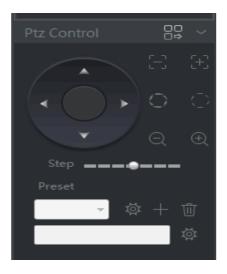

PTZ control screen controls fixed device (left) and controls moveable devices (right)

#### Tips :

For firmware without AF, when you click on this option it will not work

## 6.4 Real-time monitoring

| LMS live        | then + | 💘 1 😦 🦛 🖉 🖉 🕹 🕹         |
|-----------------|--------|-------------------------|
|                 | Camera |                         |
| 192.168.133.160 |        | 10 21 3 7 8             |
|                 |        |                         |
|                 |        |                         |
|                 |        |                         |
|                 |        | 2028                    |
|                 |        |                         |
|                 |        |                         |
|                 |        | 51. 22-1                |
|                 |        |                         |
|                 |        |                         |
|                 |        |                         |
|                 |        | 2018-05-22 星期二 10:22:33 |

#### 6.4.1 Real-time Monitoring Operation

1 In the preview screen, from the device tree list, select a device to double-click on; the real-time video stream of the device is displayed in the first window without a video stream in the monitoring area.

2

In the preview screen, select a device from the device tree list and drag it to the corresponding video window area. The window will display the real-time video stream of the device.

3 In the preview screen, select the device groups name from the device list, right-click the mouse, and a drop-down window will appear. Click "Play the group of devices automatically" and the system will automatically start playing the online device video stream from the first window.

# 6.4.2 Dual Stream Monitoring

Due to the limitations of network bandwidth and requirements of high-definition video images, front-end devices such as IPC use dual-stream technology. That is, two completely different code streams (including different resolution, frame rate, and quality) are generated at the same time. The main stream is used for local real-time storage, and the sub-stream is used for remote network transmission, so as to take into account the high quality requirements of locally stored images and the requirements of long-

distance network transmission of images, which use low bandwidth. This solves network bottlenecks and maintains high quality local HD storage.

Select the screen, right-click the shortcut menu, select the corresponding stream to carry out stream switching.

#### 6.4.3 Video Ratio

Select the screen, right-click the shortcut menu, select the required video ratio, you can achieve full screen and original ratio displays by switching in the current window.

## 6.4.4 Playback mode

Select the screen, right-click the shortcut menu, select the playback mode, you can achieve real-time and simple screen display switching in the current window.

#### 6.4.5 Voice intercom

Select the screen, right-click the shortcut menu, select Intercom, you can open the intercom to achieve real-time two-way voice intercom functionality of the front-end device.

#### 6.4.6 Audio

Select the screen, right-click the shortcut menu, select audio, you can turn on the audio and hear sounds received by the microphone in the device.

#### 6.4.7 Preview Video Recording

Individual preview video recording: select a screen to manually record the footage of the video.

All preview videos: In the preview screen, when the device is in real time preview, click any position on the preview screen to record all the screens of the currently playing devices. Click "Close" to close all preview videos.

#### 6.4.8 Stop Preview

Select the corresponding device and right click, click "Stop Preview" in the right-click menu bar to close the current preview screen; click "Stop All Preview" to close all preview screens.

## 6.4.9 Electronic Zoom

Select the corresponding device and right click, then click "Electronic Zoom" in the right-click menu bar to select zoom in, zoom out, drag and disable functions, and give the picture the desired zoom effect.

Zoom in function: The mouse will change into a magnifying glass pattern, left click on the mouse, and move to the position to be enlarged, roll it forward and it will zoom in on the image, and roll backwards to zoom out on the image.

Zoom out function: The mouse will change into a minifying glass pattern, left click on the mouse, and move to the position to be enlarged, roll it forward and it will zoom in on the image, and roll backwards to zoom out on the image.

Drag and drop function: The mouse will change to a drag-and-drop shape, move the mouse forward to enlarge the image, roll it backwards to shrink the image.

Disable function: The mouse will be restored to a pointer pattern. Other zooming functions will be disabled.

#### 6.4.10 Screen Format Switching

Click the corresponding split-screen button in the toolbar below the preview real-time stream to switch to monitoring of different screen formats. The following screen selections are available: 1 screen, 4 screens, 6 screens, 8 screens, 9 screens, 16 screens, 25 screens, 36 screens, 49 screens, 64 screens.

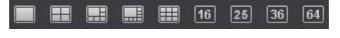

# 6.4.11 Auto-Play

Click the corresponding auto-play button in the toolbar under the preview real-time stream to perform single- and four-way Auto-Play.

## 7. Local Playback

Local playback is the playback of the video in the video plan configured in [Configuration Management]->[Video Plan]. The local video file is saved to the local computer. In the playback window, the user can operate the toolbar below the player to achieve time editing, rewind, stop, pause/play, frame advance, fast-forward, voice and other functions. You can play back 1 screen, 4 screens, 6 screens, 8 screens, or 9 screens simultaneously and play back for different time periods. Snapshot images are stored by default in the \LMS\Snapshot file, and can also be viewed under System Settings -> Capture Directory.

Device list selects the appropriate IP in the device list. The background color of the date on the calendar will turn orange and the video progress bar will also appear green (timed video) or yellow (event video) as shown below

Select the corresponding date and double-click that IP to playback the device's local video.

#### 8. Remote Playback

Remote playback devices require external storage. Double-clicking on the retrieved video file can directly playback the front-end video file. In the playback window, the user can operate the toolbar below the player to use the functions of downloading video, time editing, rewind, stop, pause/play, frame advance, fast forward, voice and other functions. You can play back 1 screen, 4 screens, 6 screens, 8 screens, or 9 screens simultaneously and play back for different time periods. Snapshot images are stored by default in the \LMS\Snapshot file, and can also be viewed under System Settings -> Capture Directory.

Click to display the following window,

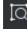

, to search corresponding document

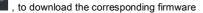

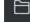

to open the corresponding file directory

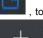

to change the file directory exported

Ū

Add & Delete MP3 files

## 10. Electronic Map

## 10.1 Load & Delete Map

Select the appropriate sized map, click "Load Map" to add it, click "Delete Map" to delete the current map.

# 10.2 Edit Map

You can add and delete monitoring points on the map

## 10.2.1 Add monitoring points

Select the device in the left tree view and drag it to the corresponding location on the map. The device being dragged becomes

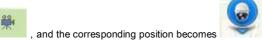

#### 10.2.2 Delete monitoring points

Select the monitoring point and right click to delete the hot spot.

## 10.3 Preview Map

By double-clicking on the monitoring device, you can see the real-time screen of the monitored point, switch the main sub-stream, and capture it.

#### 11. Alerts

There is a record of device alerts information and a warning is issued at the same time

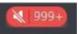

## 12. System Settings

|   |               |                                         |                   |                     |                      |        |  | ▲ ▲ ✿<br>● 10 |
|---|---------------|-----------------------------------------|-------------------|---------------------|----------------------|--------|--|---------------|
| 2 |               |                                         |                   |                     |                      |        |  | Load May Dele |
|   |               |                                         |                   |                     |                      |        |  | /             |
|   |               |                                         |                   |                     |                      |        |  |               |
|   |               |                                         | System Conf       | ig                  |                      |        |  |               |
|   | Base Config   | Base Config                             |                   |                     |                      |        |  |               |
|   | Record Config | Language                                | English           | Active after restar |                      |        |  |               |
|   |               | Default Stream                          | Self-adaption     |                     |                      |        |  |               |
|   |               | Default PlayMode<br>Default Video Scale |                   |                     |                      |        |  |               |
|   |               | Auto Boot                               |                   | 4                   |                      |        |  |               |
|   |               | Resume Last Liveview                    |                   |                     |                      |        |  |               |
|   |               | Auto Sync Time                          |                   |                     |                      |        |  |               |
|   |               | Time between rounds                     | 10 (10-60s)       |                     |                      |        |  |               |
|   |               |                                         | Free space (%)    | Free space (GB)     | Total space.         |        |  |               |
|   |               | C:\<br>V D:\                            | 12.62%<br>46.24%  | 6.31GB<br>28.57GB   | 50.00GB<br>61.79GB   |        |  |               |
|   |               | - on                                    |                   |                     |                      |        |  |               |
|   |               |                                         |                   |                     |                      |        |  |               |
|   |               | Storage Strategy                        | Cover the old vid | Snapshot            | Folder Record Folder |        |  |               |
|   |               |                                         |                   |                     |                      |        |  |               |
|   |               |                                         |                   |                     |                      |        |  |               |
|   |               |                                         |                   |                     | Apply Save           | Cancel |  |               |
|   |               |                                         |                   |                     |                      |        |  |               |
|   |               |                                         |                   |                     |                      |        |  |               |
|   |               |                                         |                   |                     |                      |        |  |               |
|   |               |                                         |                   |                     |                      |        |  | • OK/s        |
|   |               |                                         |                   |                     |                      |        |  | + OK/s        |

# 12.1 Basic Configuration

Configure system language, default stream, playback mode, video ratio, etc.

# 12.2 Video Configuration

Storage status of disk and modification of video storage path, quick access to snapshot and video directory **13.Others** 

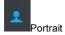

Lock Screen, Switch User, About Version Information

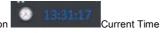

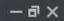

Minimize, maximize/restore, shut down the system